# **Panopto Instructor Guide**

**Panopto** is a service which you can use to share video files to your students for teaching and learning purposes.

You may access Panopto vi[a Blackboard.](https://blackboard.cuhk.edu.hk/) "Panopto Video" link displays in Blackboard course menu if Panopto service is enabled (provisioned) in the Blackboard course:

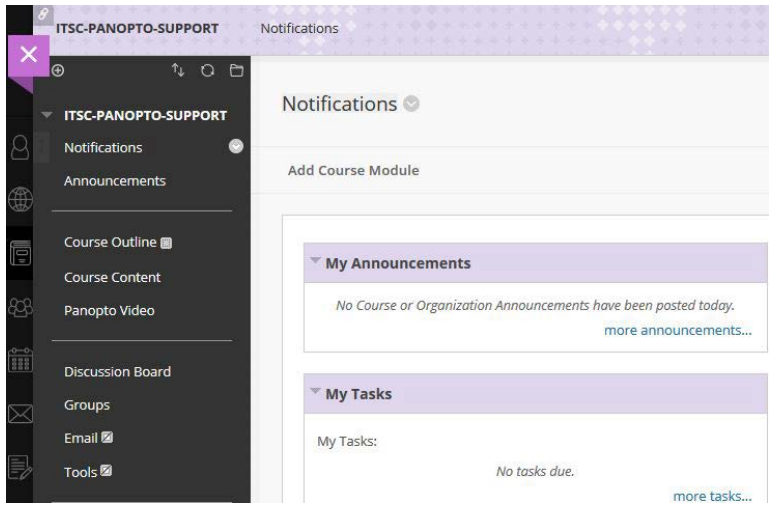

This guide is an overview for beginners. It lists out three Panopto features that are commonly used.

- 1. Enabling Panopto service in your Blackboard course
- 2. Upload existing videos and sharing them with students using Panopto service
- 3. Record sessions using **Panopto recorder software** on your own computers

### **Things you need to know before proceeding**

### **Panopto User Role Definitions**

- Creator
	- o Users with **Creator** role in a video folder on Panopto can upload videos and create videos into the video folder for sharing with other users.
	- o Instructors and TA/Support Staff in a Blackboard course (with Panopto enabled) have been assigned **Creator** role by default to manage the corresponding video folder on Panopto.
- Viewer
	- o Users who can only view videos in a video folder on Panopto.
	- o Students in a Blackboard course have been assigned **Viewer** role by default to allow them to view videos in the corresponding video folder on Panopto.

To learn more, please se[e User Permission \(6. User Type Breakdown\).](https://support.panopto.com/articles/Documentation/user-permissions-0)

## **1. Enabling Panopto in your Blackboard Course**

If you don't see the link "Panopto Video" in your Blackboard course. Perform this to enable (provision) Panopto in your Blackboard course.

1. [Provision Individual Courses](https://support.panopto.com/articles/Documentation/Provision-Individual-Courses-Faculty-Staff)

### **2. Upload existing videos and sharing them with students using Panopto service**

If you have existing videos, you may upload them to Panopto and share them with your class through Blackboard.

- 1. Access Panopto via you[r Blackboard](https://blackboard.cuhk.edu.hk/) Course.
- 2. Upload existing content to Panopto [\(Documentation](https://support.panopto.com/articles/Documentation/how-batch-upload-video-files-unison) | [Videos\)](https://howtovideos.hosted.panopto.com/Panopto/Pages/Viewer.aspx?id=ed0bdc5e-9e86-4a62-a8f3-65764248b6e2)
- **3. Record your session using Panopto recorder software on your own computers**

You may also install Panopto recorder software on your own

*Remember to connect the computer to the Internet before starting the recording. The video will be uploaded while you talk.*

computers and record your video anytime anywhere. After recording, you can upload the video directly to a specific Panopto folder and the respective Blackboard course users can view the video right away.

- 1. **Access Panopto via your [Blackboard](https://blackboard.cuhk.edu.hk/) Course**. This is necessary for you to get the "Creator Access" of the video folder (before you can use the recorder software).
- 2. Click "Open in Panopto  $\mathbb{Z}^n$ .
- 3. On the new window, download Panopto recorder software Installer [\(Windows](https://support.panopto.com/articles/Documentation/installing-windows-recorder-1) | [Mac\)](https://support.panopto.com/articles/Documentation/mac-recorder-installation-1)
- 4. Record session [\(Documentation](https://support.panopto.com/articles/Documentation/5-2-Basic-Recording) | [Videos\)](https://support.panopto.com/videos)

Note: Please make sure Audio Stream is selected. Recording without audio will not be usable.

### **Additional Notes**

- 1. Time is needed to process the files after video upload. You can wait for the email notification from the system.
- 2. Setting a Blackboard Courses "**unavailable to students**" has **no effect** on the accessibility of the videos shared in the corresponding **video folders** on Panopto. Remember to update the "**Availability**" or "Who has access:" settings of the corresponding video folders on Panopto as well.
- 3. Special notes on re-using your Blackboard course and shared videos on Panopto. Details: Batch Copy [and Move.](https://support.panopto.com/articles/Documentation/batch-copy-and-move)

### **Additional Resources**

- 1. [Panopto Creator Training Slide Deck](http://www.cuhk.edu.hk/eLearning/c_systems/panopto/PanoptoCreatorTrainingPPT2017.pdf) (CUHK)
- 2. [Panopto Quick Start Guide](https://support.panopto.com/quickstart)
- 3. [Panopto Support Documentation](https://support.panopto.com/documentation)
- 4. [Panopto Training Webinars](https://support.panopto.com/webinars)
- 5. [Panopto Info Page](https://www.edtech.cuhk.edu.hk/videocms-panopto) (CUHK)
- 6. [ITSC Online Service Desk](https://servicedesk.itsc.cuhk.edu.hk/) [| eLearning Assistant](http://www.cuhk.edu.hk/eLearning/c_services/scs/assistant.html) | [eLearning Clinic](http://www.cuhk.edu.hk/eLearning/c_services/scs/clinic.html)

Last updated on Jan 12, 2018